Zur neuen Saison hin haben wir unsere Kontaktnachverfolgung digitalisiert und sie in unsere Rot Weiss Leithe App implementiert. Um Euch auch schon vor dem Besuch auf der Sportanlage dahingehend abzuholen haben wir euch einmal eine kleine Anleitung erstellt.

Bei sonstigen Fragen könnt ihr Euch natürlich zudem noch entweder an die Trainer oder per Mail an [medien@rotweiss-leithe.de](mailto:medien@rotweiss-leithe.de) wenden.

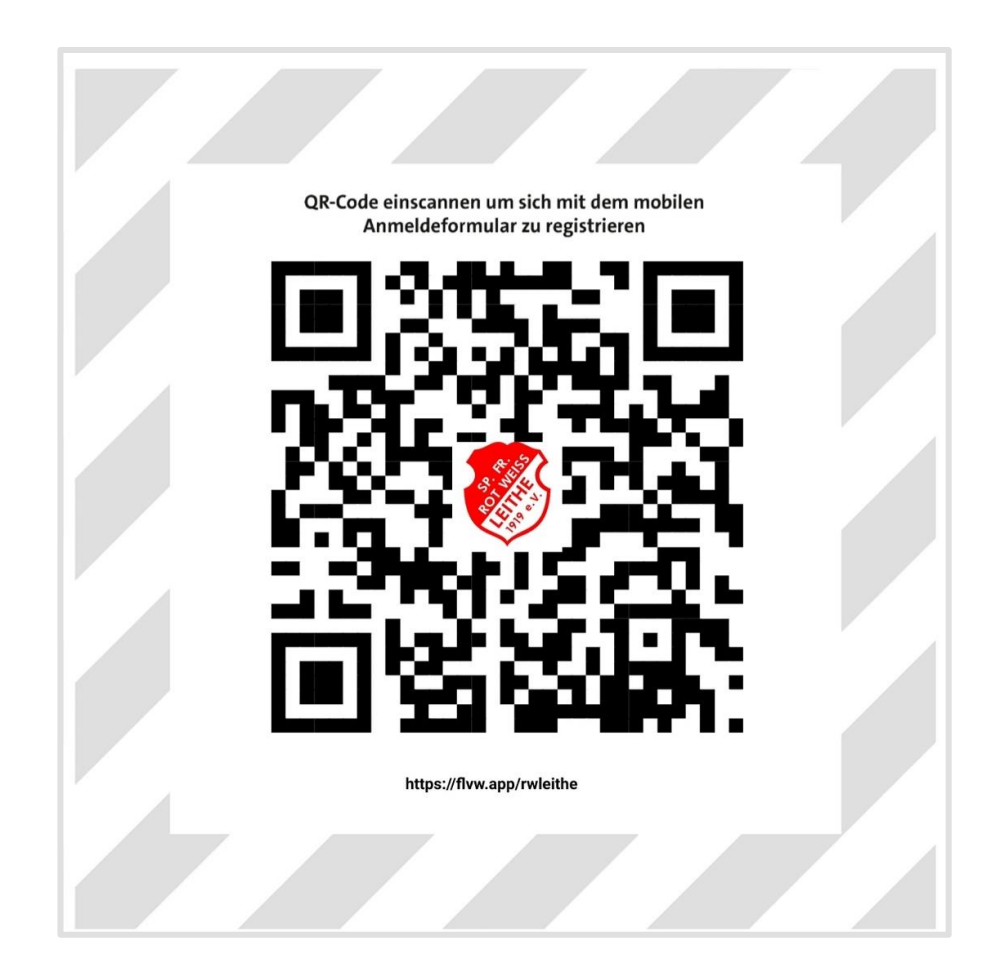

Anleitung Teil 1

- (1) Download der RWL App unter: https://apps.kicker[amateurfussball.de/generator/app/rot-weiss](https://apps.kicker-amateurfussball.de/generator/app/rot-weiss-leithe)**leithe**
- (2) App öffnen und die Mannschaft auswählen, wegen der Du auf dem Sportplatz seid

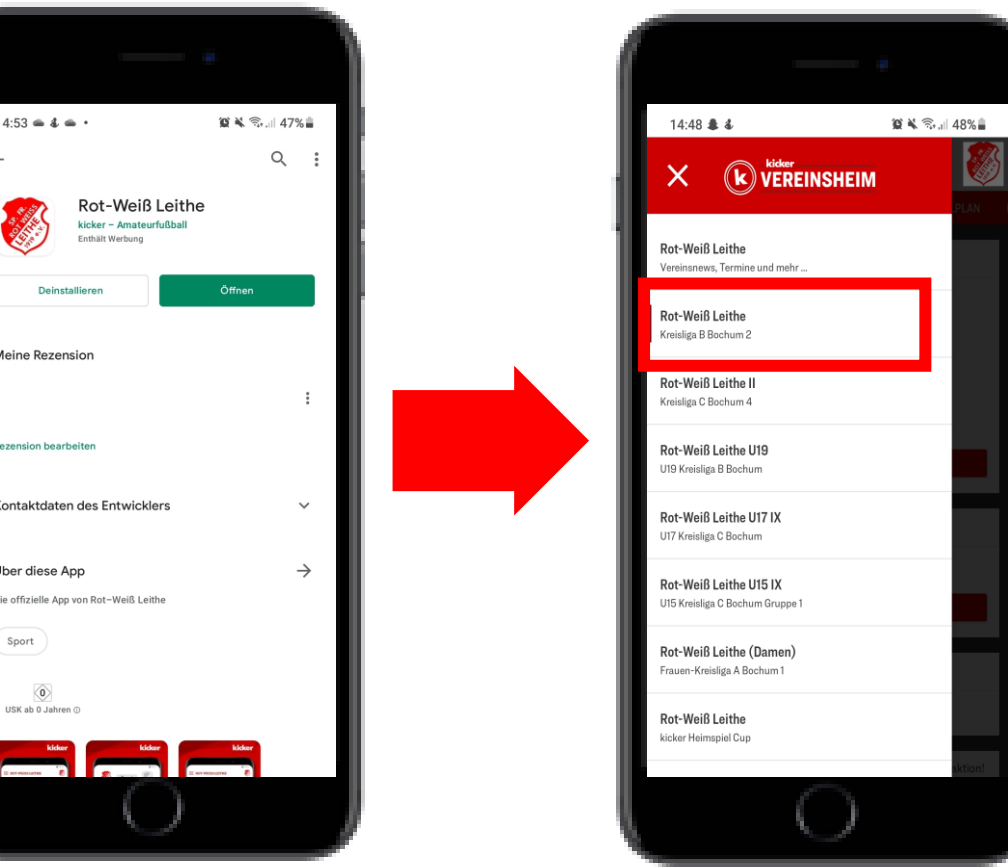

### Anleitung Teil 2

- (3) Wische nach rechts bis Du unter dem Reiter "Kontaktnachverfolgung" angekommen bist
- (4) Jetzt kannst Du wählen:
	- i. Einmalige Erfassung, wenn Du nur einmalig auf dem Sportplatz bist
	- ii. Login, wenn Du bereits einen Account hast
	- iii. Registrieren, wenn Du öfter auf dem Platz sein wirst und noch keinen Account hast

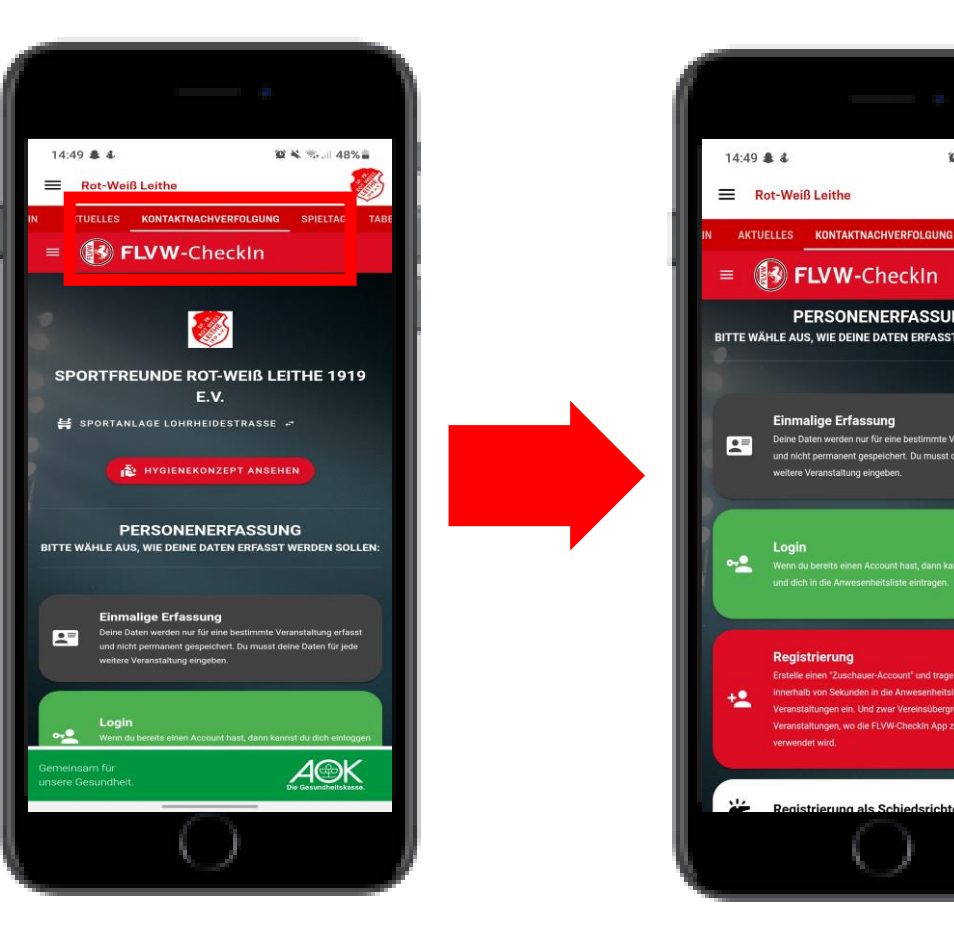

i.

■ 美 号 山 48%自

ii.

iii.

### Anleitung Teil 3

(5) Einmalige Erfassung: Gebe hier bitte Deinen Namen, sowie Deine Anschrift und Telefonnummer an. Wähle anschließend die Veranstaltung aus, die Du besuchst (z.B. Training F-Jugend) und bestätige dies anschließend über den Checkin-Button. Nun bist Du für diese Veranstaltung als anwesend erfasst. Nach der Veranstaltung wirst Du automatisch ausgeloggt.

(6) Login: logge Dich mit Deinen Zugangsdaten ein und wähle die Veranstaltung aus, die Du besucht. Nach Bestätigung über den Checkin-Button bist Du fertig.

(7) Registrieren: Lege zuerst eine Email-Adresse und ein Passwort fest, mit dem Du Dich künftig einloggen möchtest. Fülle anschließend bitte die Felder mit Deinem Namen, sowie Deiner Anschrift und Telefonnummer aus. Nun bist Du registriert und musst Dich bei künftigen Besuchen auf der Sportanlage nur noch einloggen. Ab sofort gelten für Dich die Hinweise aus Punkt (6).

### Anleitung Teil 4

(8) Solltet Ihr mit mehreren Personen aus einem Haushalt zum Sportplatz kommen, so genügt eine Anmeldung. Die zweite Person kann über "+ weitere Person aus Haushalt hinzufügen" schnell und einfach mit dem Namen hinzugefügt werden

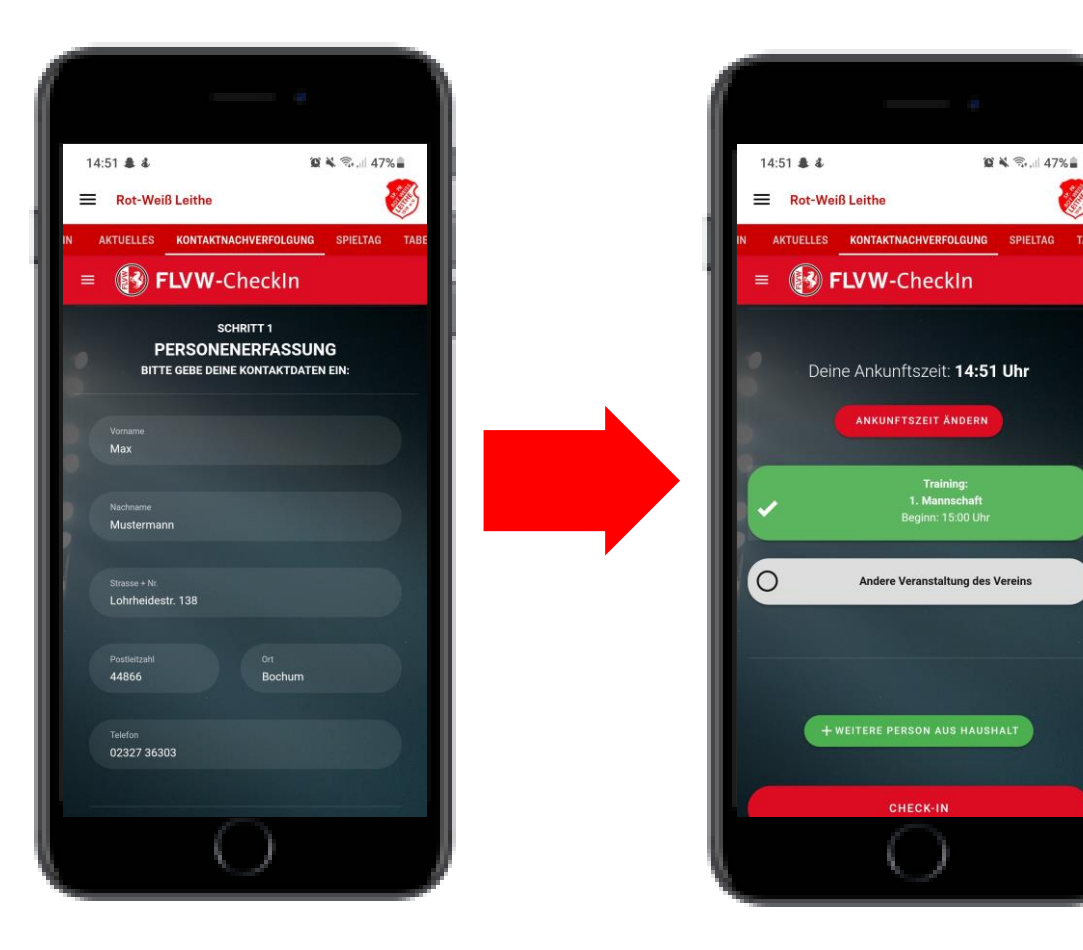

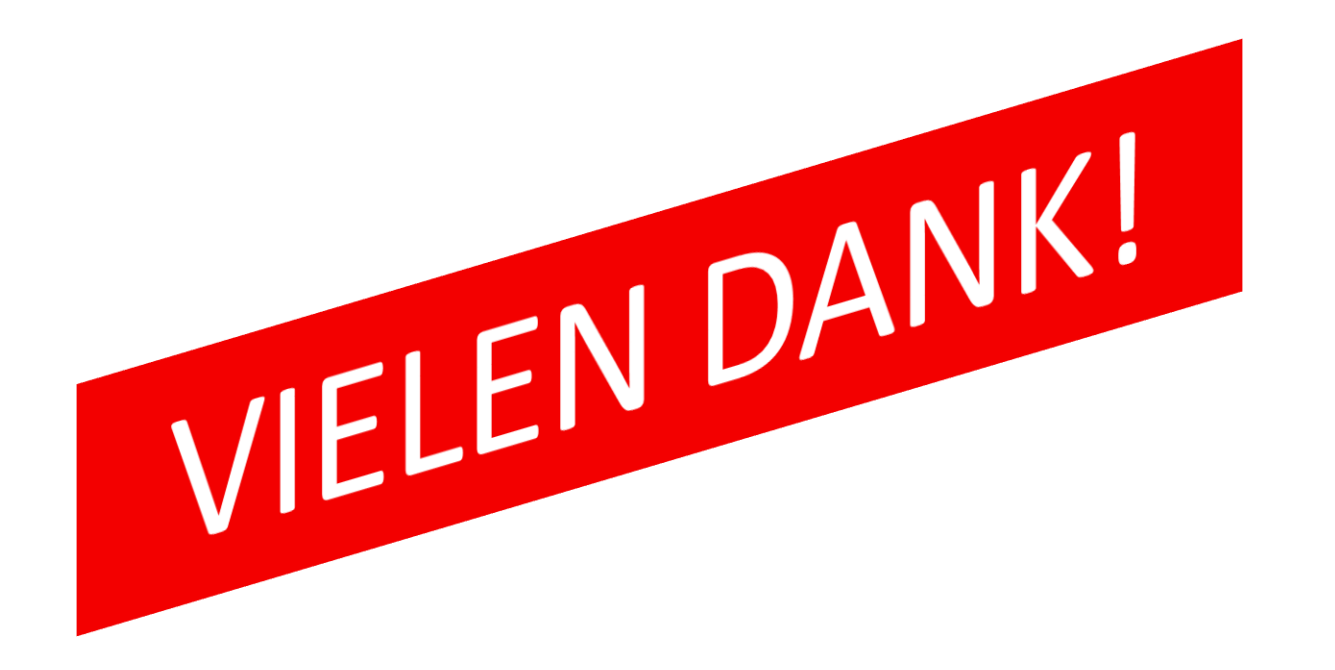

#### **Wir wünschen viel Erfolg bei der Einrichtung der App!**

Für Fragen und Anregungen stehen wir Euch jederzeit zur Verfügung.

#### **Sp. Fr. Rot-Weiss Leithe 1919 e.V.**

Lohrheidestr. 138 44866 Bochum

Tel 02327 / 36303 E-Mail [medien@rotweiss-leithe.de](mailto:medien@rotweiss-leithe.de) Web [www.rotweiss-leithe.de](http://www.rotweiss-leithe.de/)

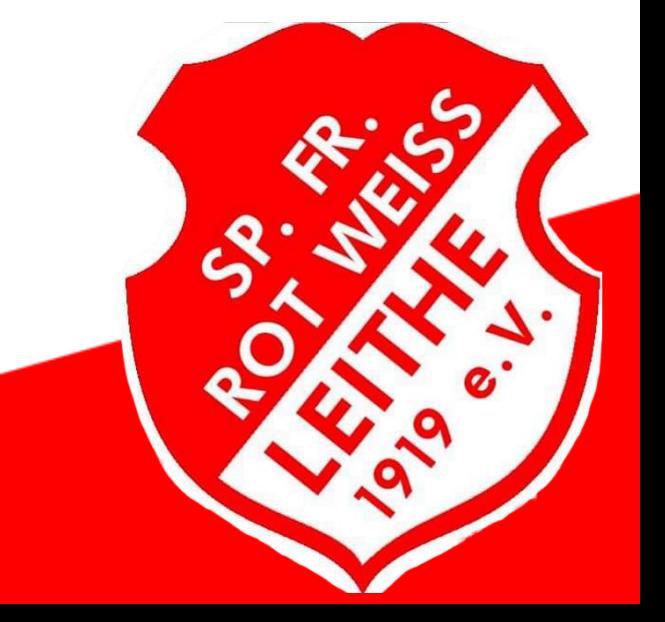